## TM-MFP シリーズ(Lm スキャナー) クイックスタートガイド

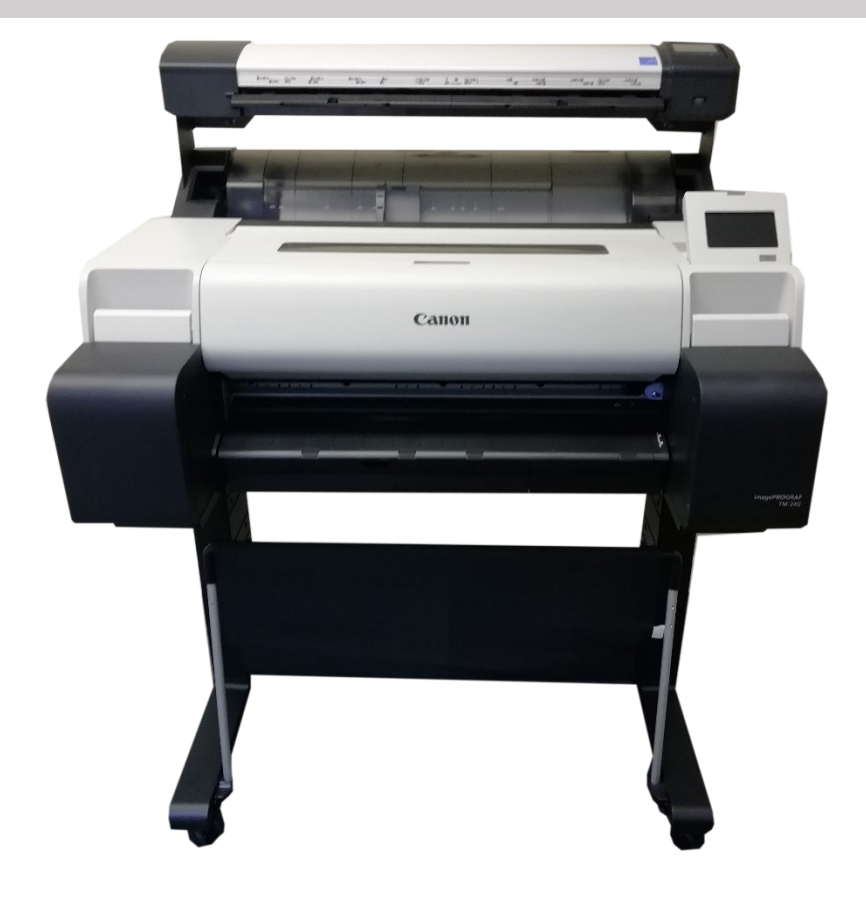

Model/Product – UD56T/UC56T, Lm36/Lm24

Manufacturer - Global Scanning Suzhou Co. Ltd #39 Dongjing Industrial Zone #9 Dongfu Road, Suzhou Industrial Park Suzhou, Jiangsu, 215123 CHINA

目次

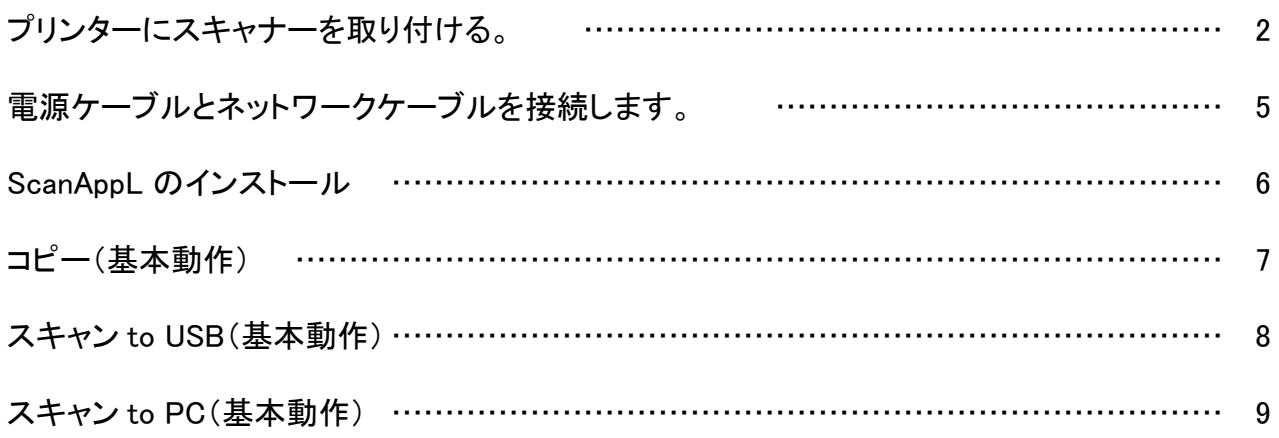

# 1.プリンターにスキャナーを取り付ける。

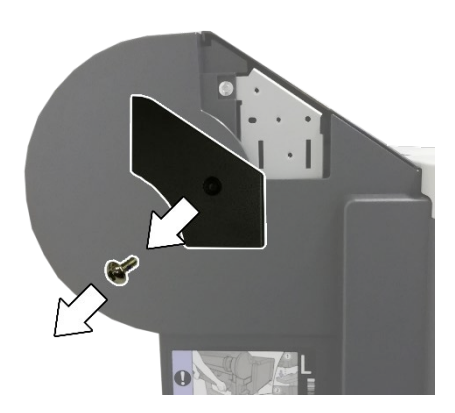

1. 正面左側:

図の様にプリンターからカバーを取り外します。

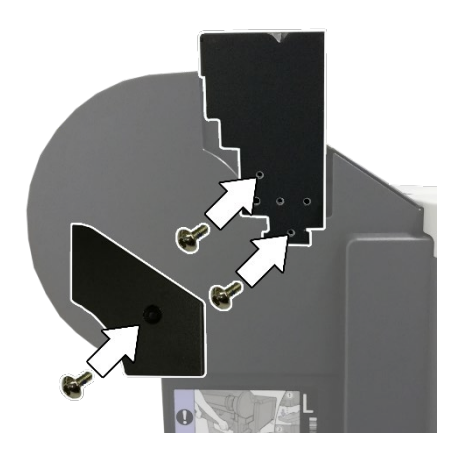

2. 付属される2個のネジで左用のスキャナーマウ ントを取り付けます。 下側のカバーをネジ1つで取り付けます。

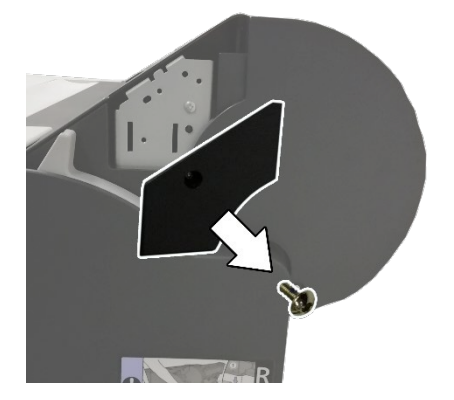

3. 正面右側:

図の様にプリンターからカバーを取り外します。

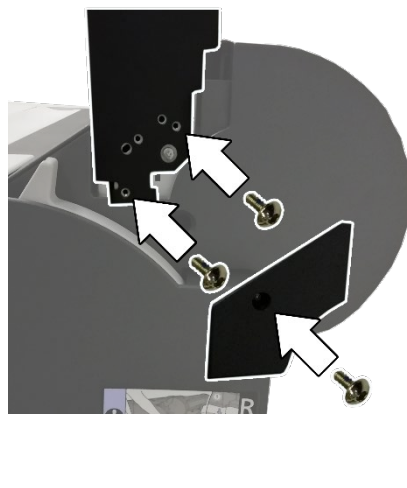

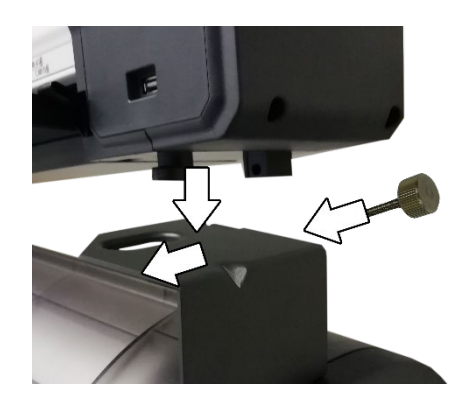

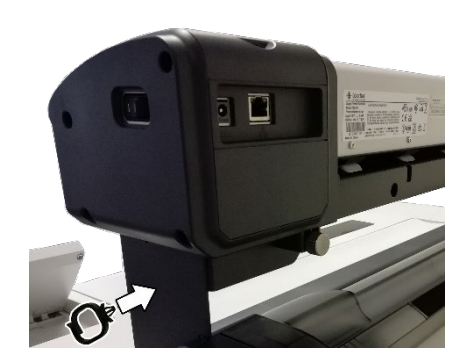

4. 付属される2個のネジで右用のスキャナーマウ ントを取り付けます。下側のカバーを1個のネジ で取り付けます。

5. スキャナーの脚をスキャナーマウントの上にあ る穴にはめ込み、スキャナーを手前にスライド させます。

付属される2つの「スキャナー本体固定ネジ」で スキャナーをスキャナーマウントに固定します。

6. ケーブルクリップを取り付けます。

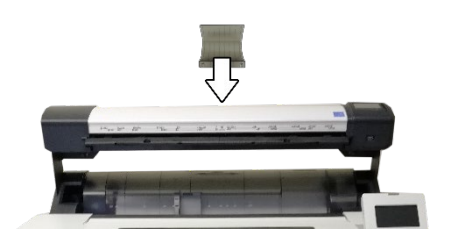

7. ペーパーリターンガイドをスキャナーに取り付け ます。 (Lm24=1個, Lm36=3個)

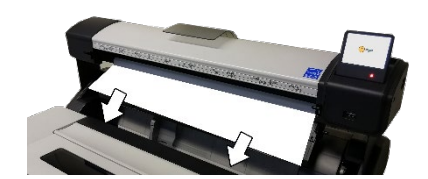

8. スキャナーから緩衝材を取り外します。

## 2.電源を入れてネットワークに接続する。

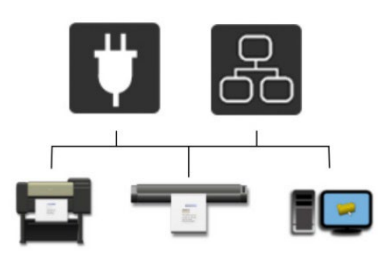

1. 電源ケーブルとネットワークケーブルを接続しま す。

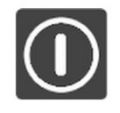

2. スキャナーの電源をONにします。

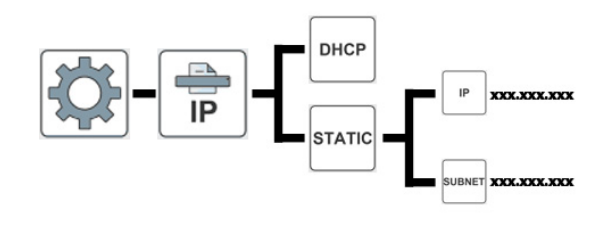

3. スキャナーのネットワークアドレスを設定します。

#### 3.ScanAppL のインストール

- 1. ダウンロードサイトから以下のマニュアルと ScanAppL ソフトウェアをダウンロードします。 マニュアル: Lm Scanner User Manual-Japanese ソフトウェア: ScanAppL ダウンロードサイト: [www.mfpdownload.com](http://www.mfpdownload.com/)
- 2. ドキュメントをご確認ください。 マニュアル: Lm Scanner User Manual-Japanese
- ScanApp L InstallShield Wizard Choose Setup Language<br>Select the language for the installation from the choices .<br>Chinese (Simplified)<br>Chinese (Traditional)  $\leq$  Back  $\qquad$  Next > Cancel

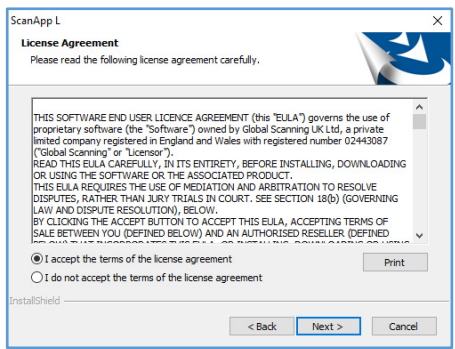

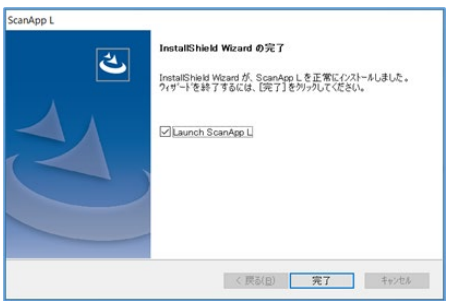

3. インストールを開始して 使用する言語を選択して下さい。

4. 使用許諾契約に同意して下さい。

5. インストールを完了して下さい。

#### 4.コピー(基本動作)

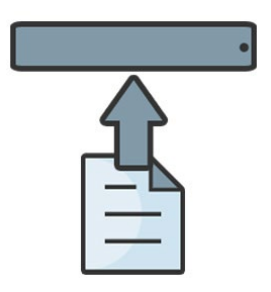

- 1. 原稿を上向きにし、スキャナーの中心位置に 合わせて挿入します。
- 2. コピーの機能を選択して緑のアイコンを押しま す。

3. コピーを出力するプリンターを選択します。

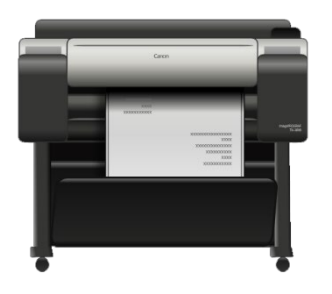

Printers Available

O TM-240:T92XX1145 O TM-340:T92XX1146 O TM-240:T92XX1147

4. プリンターからコピーが出力されます。

## 5.スキャン to USB(基本動作)

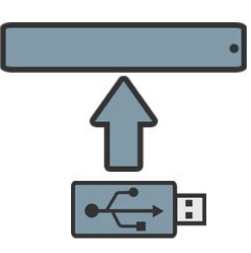

1. USBメモリー(FAT32、128GB以下の容量)を 取り付けます。USB延長ケーブルを使用しな いでください。

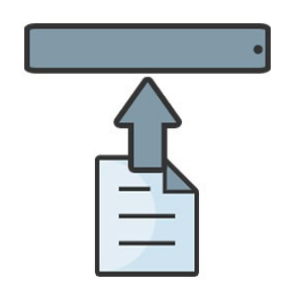

2. 原稿を上向きの状態でスキャナーの中心位置 に合わせて挿入します。

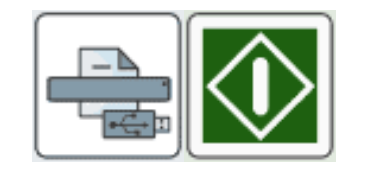

3. スキャン to USBの機能を選択し、緑のアイコ ンを押します。

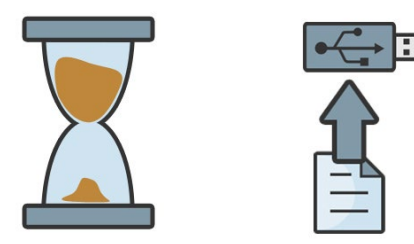

4. 砂時計のマークが消えたらUSBメモリーを外し ます。

### 6.スキャン to PC(基本動作)

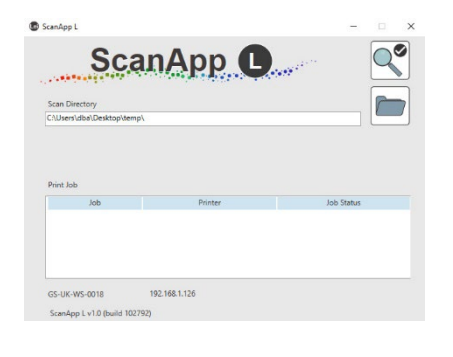

1. "ScanAppL" が起動していることを確認して下 さい。

- 
- 
- $\boxed{\widehat{}}$ Pcs Available  $\blacktriangleright$ **O** GS-UK-WS-0010 O DESKTOP-45SN616
- 
- 2. 原稿を上向きの状態でスキャナーの中心位置 に合わせて挿入します。
- 3. スキャン to PCの機能を選択し、緑のアイコン を押します。
- 4. スキャンしたファイルを保存するPCを選択しま す。

5. PCへデータが転送されるのを待ちます。